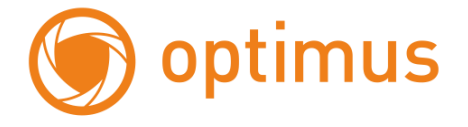

# **Цифровые Гибридные Видеорегистраторы Краткое руководство пользователя**

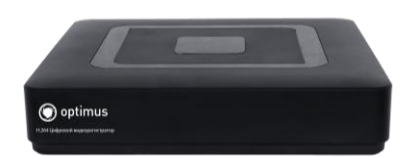

# DVR-2008E/AHDR-2004E/AHDR-2008E

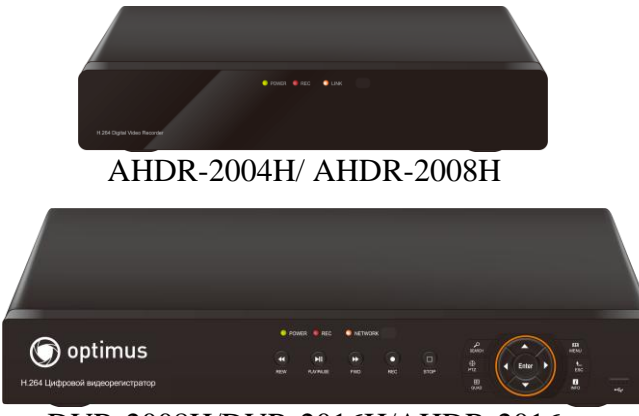

DVR-2008H/DVR-2016H/AHDR-2016

# **Часть 1. Основные функции**

# **1. Подключение**

### **1.1 .Установка жѐсткого диска.**

Перед подключением устройства, установите в него жѐсткий диск. В зависимости от модели, в устройство может быть установлено от 1 до 2 жѐстких дисков. **Примечание:** устройство может нормально работать без жѐсткого диска, но без записи и воспроизведения видео.

### **1.2 .Подключение мыши.**

Устройство имеет два USB разъма, которые могут использоваться для подключения мыши, Flash-носителя, WI-FI или 3G модема и т.п.

### **2. Включение**

Подключите устройство к питающей сети, включите выключатель на задней панели. Загорится индикатор, DVR включится и подаст звуковой сигнал. Устройство запустится в многооконном режиме.

**Примечание:** при перезапуске DVR после нештатного выключения, DVR запустится в том режиме, в котором он был до отключения.

**Меню рабочего стола** вызывается нажатием правой кнопки мыши.

#### **3. Выключение.**

Существуют два способа выключения: **«мягкое»** и **«жѐсткое»**.

#### **«Мягкое»** - войдите в **Главное меню – Выход - Выключение**.

**«Жѐсткое»** - выключателем на задней панели или отключением от питающей сети. **Примечание:** настройки конфигурации должны быть сохранены перед заменой батарейки на материнской плате.

#### **4. Вход пользователя.**

После запуска DVR, пользователь должен войти в систему, и система предоставит пользователю права, в соответствии с его полномочиями. Есть две пользовательские настройки: «Администратор» (Admin) и «Гость» (Guest), на который не установлены пароли. «Админ» - суперпользователь, «Гость» пользователь с правами просмотра и воспроизведения. Пользователь может изменить их пароли, но не может изменить их полномочия.

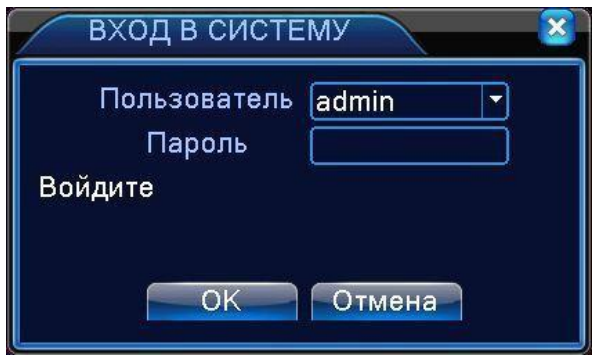

Рисунок 1.1. Вход в систему.

Защита паролем: если пароль неправильно введён 3 раза подряд, срабатывает тревога. Если пароль неправильно введѐн 5 раз подряд, учѐтная запись блокируется. Разблокировать учѐтную запись можно перезагрузкой или она автоматически разблокируется через 30 мин.

# **5. Просмотр.**

В каждом окне канала показаны дата, время, название канала и значки информации.

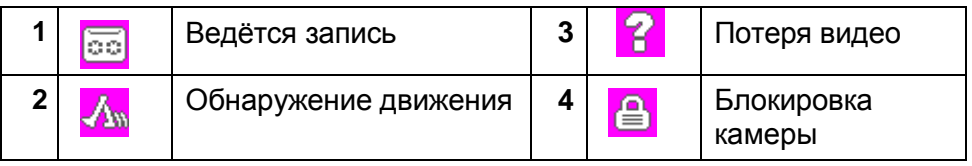

Таблица 1.1 Значки информации.

# **6. Конфигурация записи.**

Установите параметры записи по каналам. Вход в меню настроек: **Главное меню – Запись – Настройка записи.** Заводская установка – круглосуточная запись по всем каналам.

**Примечание:** должен быть установлен хотя бы один жѐсткий диск для чтения и записи.**Канал.** Задайте номер канала или выберите **Все** для настройки всех каналов. **Резервирование.** Выберите для записи и резервного копирования записей канала на двух жѐстких дисках. Один диск для чтения/записи, второй – для резервного копирования. **Длина.** Задайте длину видеофайла. По умолчанию – 60 мин.

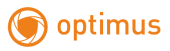

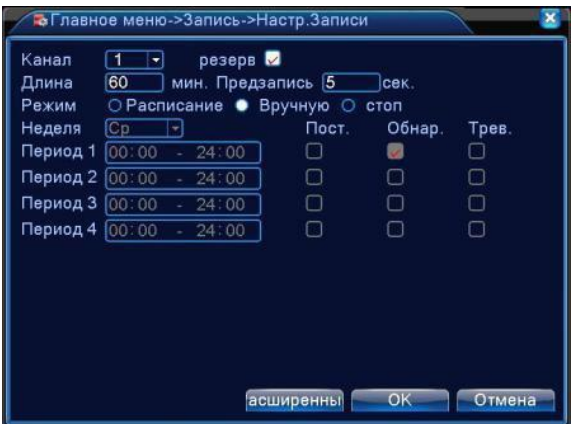

Рисунок 1.2. Конфигурация записи.

# **Режим.** Выберите режим записи: **по расписанию, вручную, стоп.**

**Расписание.** Запись согласно заданному типу (по расписанию, по обнаружению движения или тревоге).

**Вручную.** Нажмите кнопку, и соответствующий канал будет записываться вне зависимости от его состояния.

**Стоп.** Нажмите кнопку "Стоп", и выбранный канал перестанет записываться вне зависимости от его состояния.

**Период.** Время, когда включена запись. Запись будет происходить только в указанный промежуток времени.

Тип записи: **Постоянный, Обнаружение**, **Тревога.**

**Постоянный**: Обычная запись в указанное время. Тип видеофайла "R".

**Обнаружение**: Приводится в действие "обнаружение движения", "маскировка камеры " или "потеря видео". Если указанная выше тревога задана в качестве начала записи, включается состояние "запись-обнаружение". Тип видеофайла "М".

**Тревога**: Приводится в действие внешним сигналом тревоги в указанное время. Если указанная выше тревога задана в качестве начала записи, включается состояние "записьобнаружение". Тип видеофайла "А".

#### **7. Воспроизведение.**

Есть два способа входа в режим **Воспроизведения.**

- 1. Через **Меню рабочего стола.**
- 2. **Главное меню – Запись – Воспроизведение.**

**Примечание:** Жесткий диск для хранения видеозаписей должен находиться в состоянии **«только чтение»** или «**чтение и запись» .**

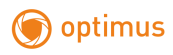

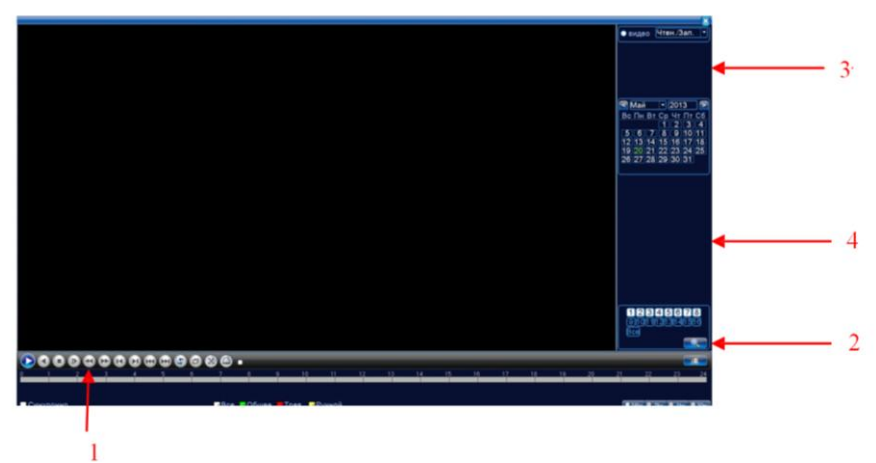

Рисунок 1.3. Воспроизведение.

**1.**Управление воспроизведением; **2**. Поиск файлов; **3**. Список файлов; **4**. Информация.

**8. Сеть**

# Вход в настройки сети **Главное меню – Настройка – Сеть.**

**Сетевая карта.** Вы можете выбрать проводную карту.

**Включить DHCP.** Получить IP-адрес автоматически (не рекомендуется).

**IP-адрес**. Задать IP-адрес. По умолчанию: 192.168.1.10.

**Маска подсети.** По умолчанию: 255.255.255.0.

**Шлюз.** По умолчанию: 192.168.1.1.

**DNS. После задания адреса следует перезагрузить устройство.**

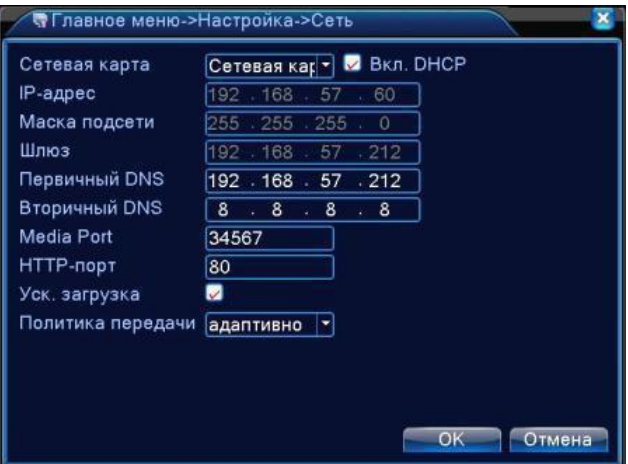

Рисунок 1.4. Настройка сети.

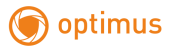

**Медиапорт.** По умолчанию: 34567.

**HTTP-порт.** По умолчанию: 80.

**Уск. Загрузка**. Загрузка на высокой скорости.

**Политика передачи**. Имеется три стратегии: самоадаптация, качество изображения, скорость. Кодированный поток корректируется согласно настройке. Самоадаптация является компромиссом между качеством и скоростью. Скорость и самоадаптация активны только при включенном дополнительном потоке. В противном случае упор делается на качество.

#### **9. Тревога.**

#### **Обнаружение движения.**

Вход в настройки: **Главное меню – Тревога – Детекция.**

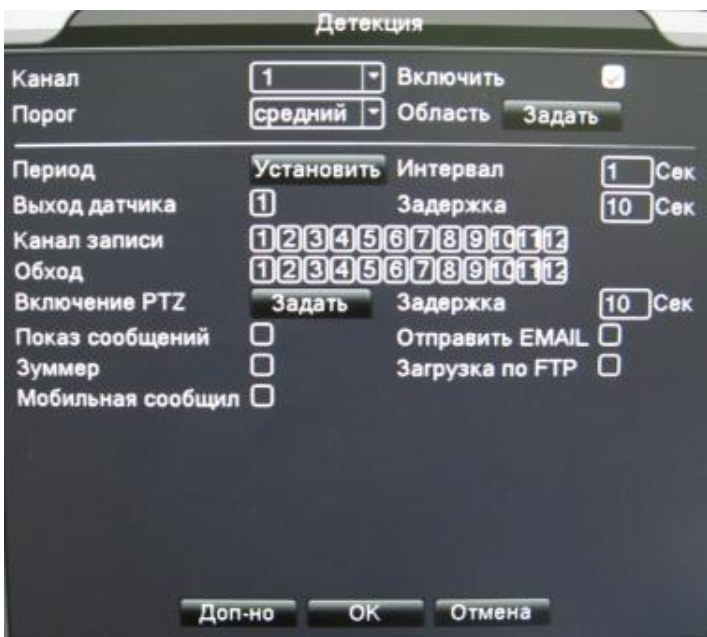

Рисунок 1.5. Обнаружение движения.

Настройка детектора движения.

**Канал.** Выбор канала для обнаружения движений.

**Включить**. Включение функции обнаружения движений.

**Порог.** Доступны шесть уровней чувствительности, от **самого низкого**, до **самого высокого**.

**Примечание: Настройка чувствительности доступна только в гибридном или полностью аналоговом режиме**. **Задать Область можно только для аналогового канала.** Нажмите **Задать,** чтобы задать зону. Белые блоки означают отсутствие обнаружения движений.

**10. Подключение к сети общего пользования («Облако»).**

#### **Вход на облачный сервер**

Зайдите на сай[т http://xmeye.net,](http://xmeye.net/) вы увидите показанную ниже страницу, на ней имеется два режима подключения: **by user** (как пользователь) и **by device** (как устройство), вы можете войти в систему согласно своим предпочтениям. **\*Примечание:** чтобы войти "как пользователь", необходимо зарегистрироваться.

#### **Вход «как пользователь» (by user).**

- **1.** Зарегистрировавшись на сайте [www.xmeye.net](http://www.xmeye.net/) , введите имя пользователя и пароль.
- **2.** После авторизации можно **Добавить устройство,** введя **Серийный номер** и **Имя** устройства.

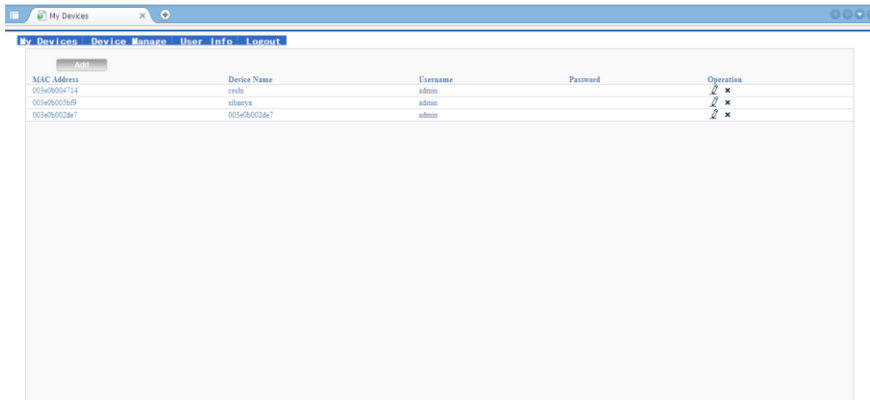

Рисунок 1.6

**3.** Войдя в "**Мои устройства**", дважды кликните имя устройства и можно увидеть изображение с выбранного устройства на мониторе.

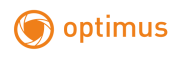

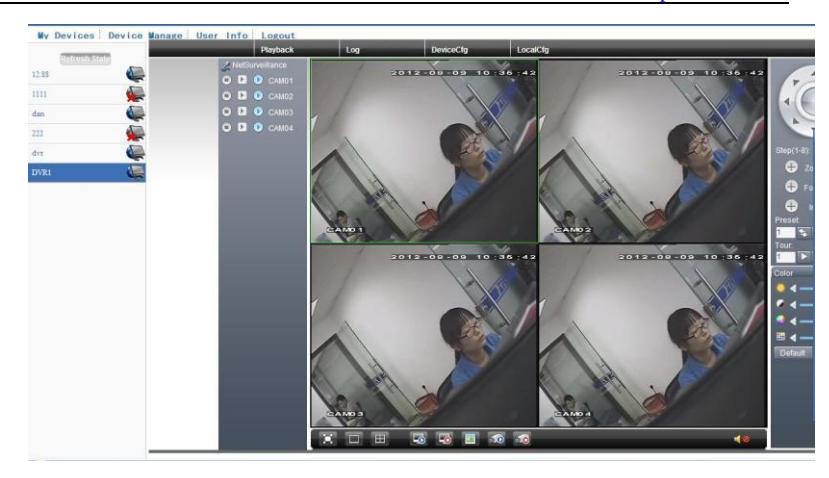

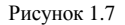

# **Вход «как устройство» (by device).**

- **4.** На сайте [www.xmeye.net](http://www.xmeye.net/) выберите «как устройство», введите серийный номер устройства (**Главное меню – Сведения – Версия**).
- **5.** Облачный сервер соединится с указанным устройством.

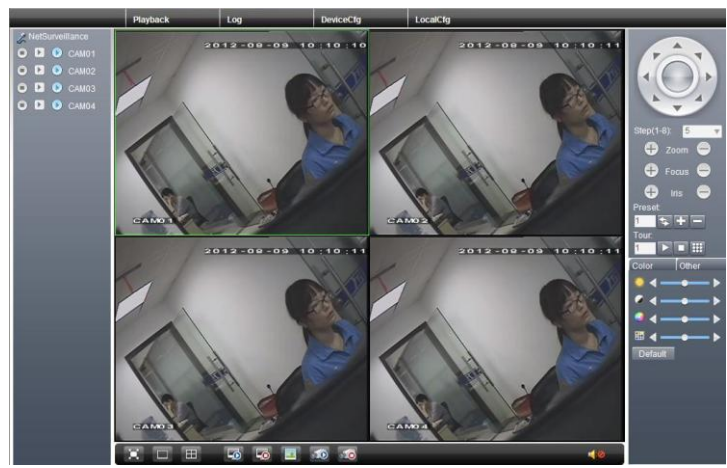

Рисунок 1.8

# **Часть 2. Удалѐнное управление – CMS, Web и Мобильный монитор.**

# **1. Удалѐнное управление.**

Удалѐнный просмотр и управление могут осуществляться через «Облачный сервер», либо через локальную сеть.

После подключения к сети, пользователи могут удалѐнно подключаться к **DVR** двумя способами: через программу работы с многими удалѐнными устройствами (**CMS**) или через обычный **Web-браузер.**

# **1.1. CMS**

**CMS** - программа для профессиональной работы с многими удалѐнными DVR.

- **1.** Установите на компьютер программу CMS с прилагающегося диска, следуя указаниям программы установки.
- **2.** После запуска программы войдите в интерфейс подключения устройств: **Система – Устройства – Добавить область/устройство,** задайте параметры устройства и сохраните установки.
- **3.** Повторите п.(2) для всех подключаемых устройств.

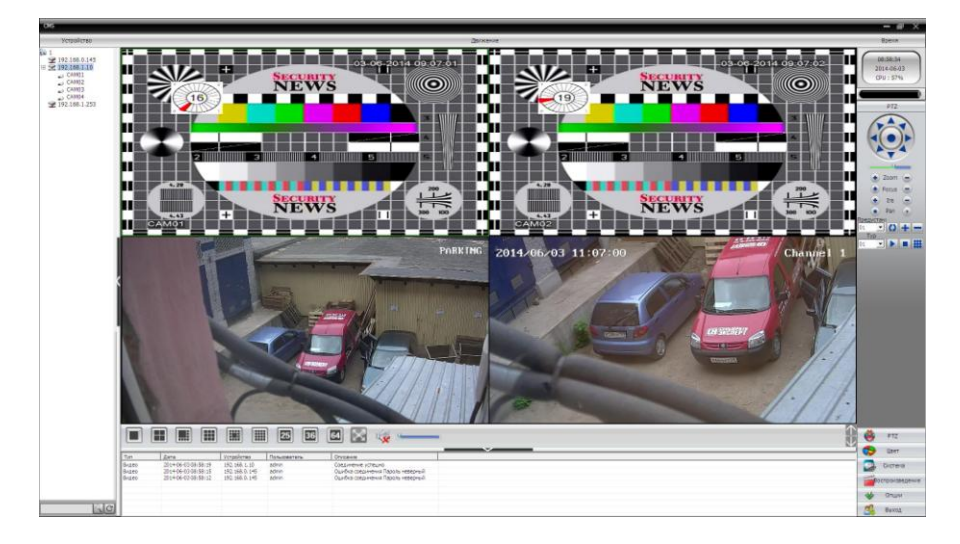

Рисунок 2.1.Окно программы CMS.

# **1.2. Web-интерфейс.**

Web-интерфейс можно использовать с обычным Windows-браузером, например **Internet Explorer.** Введите в адресную строку браузера адрес устройства, откроется окно подключения к устройству:

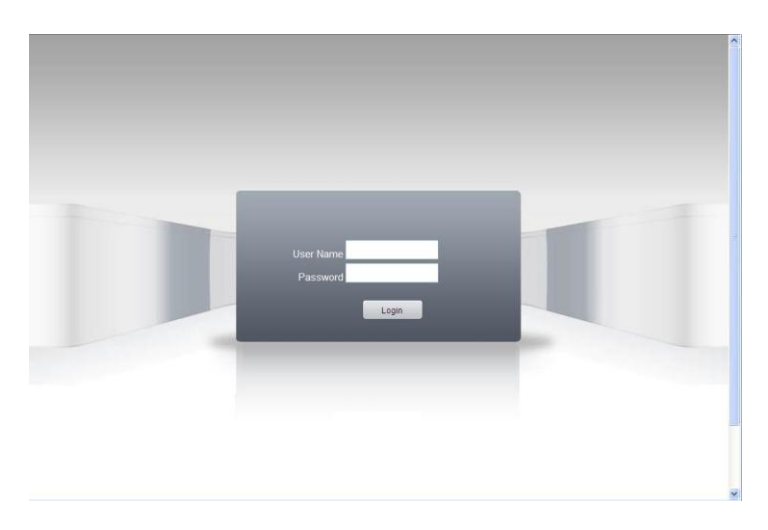

Рисунок 2.2.Подключение.

Введите логин и пароль. По умолчанию логин: **admin**, пароль отсутствует. **Примечание:** в случае, если браузер блокирует загрузку изображений, войдите в настройки браузера: **Сервис – Свойства обозревателя – Безопасность.** Для Win XP, добавьте адрес устройства в список: **Надѐжные узлы.** В окне **Уровень безопасности для этой зоны** нажмите **Другой,** разрешите загрузку ActiveX. Перезапустите браузер.

# **1.3. Мобильный монитор.**

Для передачи на мобильный монитор используется только дополнительный поток, поэтому, войдите в настройки параметров дополнительного потока: **Главное меню – Настройки–Компрессия.**

Установите на мобильный телефон программное обеспечение с приложенного диска CD (например, программное обеспечение для ОС Android vMEyeSuper.apk).После окончания установки и запуска программного обеспечения, например, vMEyeSuper :

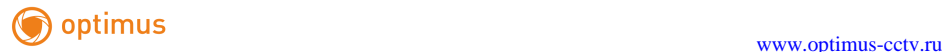

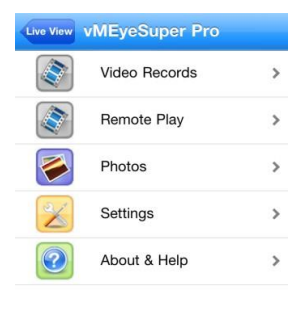

Рисунок 2.3

Кликните в списке **Device List,** введите имя устройства, IP адрес устройства, имя пользователя, пароль, номер порта (34567 по умолчанию).

После того, как устройство добавлено, кликните "да". Выберите канал, который хотите просматривать, изображение появится на экране.

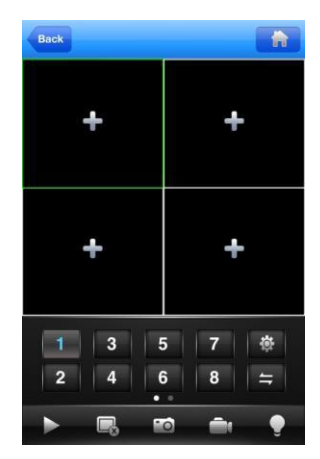

Рисунок 2.4

**Примечание:** если DVR имеет сетевой адрес местной сети, то мобильное устройство надо подключить к беспроводному роутеру того же сегмента сети.

Каждая модель мобильного устройства имеет своѐ программное обеспечение на диске:

Symbian S60- 3я операционная система: MEYE\_SB\_S60\_3rd.sisx

Symbian S60- 5я операционная система: MEYE\_SB\_S60\_5th.sisx

Android: vMEyeSuper.apk

Blackberry: MEYE\_RIM.cod

Примечание: **для IPhone и IPAD** установите из AppStore программу «vMEyeSuper» для связи с регистратором напрямую или «vMEyeCloud» для связи с Облачным сервером.